## Student Manual for Uploading Educational Documents

Once students have finished the registration of "new student personnel information", then click on the menu "Upload Documents".

| <u>.</u>                                  | RMUTT<br>มหาวิทยาลัยเทคโนโลยีราชมงคลธัญบุรี<br>Rajamangala University of Technology Thanyaburi<br>อาษาโพย   English                                                 |
|-------------------------------------------|----------------------------------------------------------------------------------------------------|
| Select Menu<br>Home Page<br>Upload Lanats | 116370204002-8 : Miss<br>• คู่มือขั้นดอนการบันทึกประวัติเพื่อขึ้นทะเบียนนักศึกษา<br>• คู่มือเตรียมเอกสาร Upload ขึ้นทะเบียนเป็นนักศึกษา                             |
|                                           | <ul> <li>คู่มือขั้นตอนการ Upload เอกสารยืนยันการขึ้นทะเบียนนักศึกษา</li> <li>Program your select</li> <li>ORDER PROGRAM STATUS</li> <li>1 Admission PASS</li> </ul> |
| Click on "Upl                             | oad Documents" button                                                                                                    |
| TIME 14:27:50                             | to top of page                                                                                                    |
| Powered by Vision Net, 1995<br>- 2008     | anta, <u>ribk</u> <u>wikk</u> <u>Kullanedu</u> <u>Vision Nec Co.Lu.</u><br>Contact RMUTT Student Service Center : 02 549 3690                                       |

After clicking on "Uploading Documents" button, the list of menu to be uploaded will be displayed on the screen.

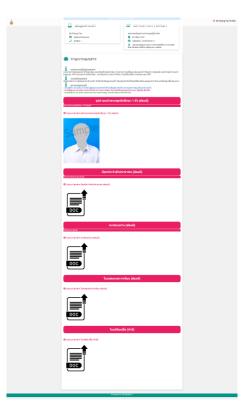

1. To upload the student photo, students must click on "Uploading Student Photo" button.

### รูปถ่ายหน้าตรงชุดนักศึกษา 1 นิ้ว (ด้องมี)

รูปถ่ายหน้าตรงชุดนักศึกษา 1 นิ้ว (ต้องมี)

### 🌣 Upload เอกสาร รูปถ่ายหน้าตรงชุดนักศึกษา 1 นิ้ว (ต้องมี)

#### example

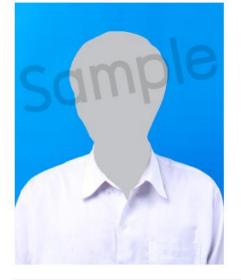

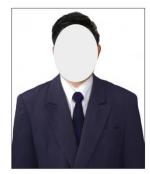

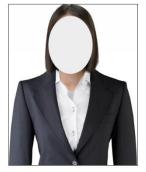

| <u>ายสี</u><br>iานได้ '<br>เอกส<br>เอกส | Island เออสอรร้อเลือ (Ilอันประส่วเลือ และรออรออสอบโอเมร้อนเรือนี้<br>IZ Upload เอกสาร (Image JPEG, JPG เป็นรูปภาพหน้าตรงเท่านั้น) × |
|-----------------------------------------|----------------------------------------------------------------------------------------------------|
|                                         | หัวเรื่อง : รูปถ่ายหน้าตรงชุดนักศึกษา 1 นิ้ว (ต้องมี)<br>รูปภาพ : เมือกไฟล์ มได้เลือกไฟล์ใด <2Mb.                                   |
| เกายห                                   | Update Close                                                                                                    |

After clicking on "Uploading Student Photo" button, the uploading box will be displayed. Then click on "Choose file" to upload the photo with the following details below:

- Your Full face you looking directly toward the camera.
- Wearing a black or navy suit.
- 1 inch (2.50 x 3.25 cm).
- JPEG format, less than 2 MB in file size.

Then click on "Update" button to confirm the uploaded student photo.

2. To upload the student citizen ID/passport number, students must click on "Uploading Citizen ID/Passport Number" button.

# บัตรประจำตัวประชาชน (ต้องมี)

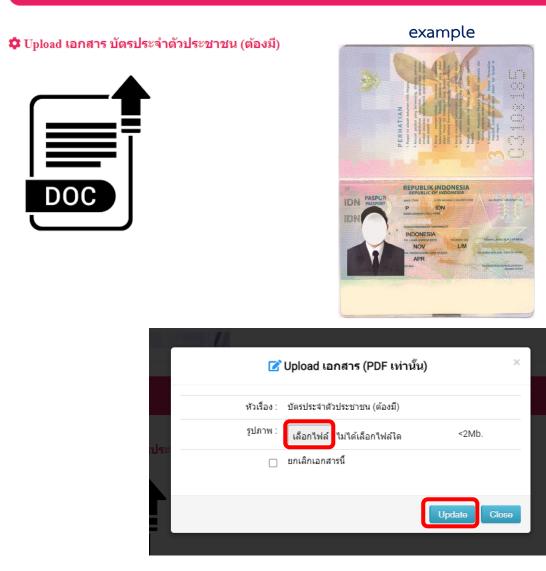

After clicking on "Uploading Citizen ID/Passport Number" button, the uploading box will be displayed on the screen. Then click on "Choose file" to upload the Citizen ID/Passport Number with the required format below:

- Student passport should be scanned in A4 sized.
- PDF format.

Then click on "Update" button to confirm the uploaded scanned student citizen ID/passport number.

3. International students are not required to upload house registration document.

|                                       | ทะเบียนบ้าน (ต้องมี) | ) |  |
|---------------------------------------|----------------------|---|--|
| รี Upload เอกสาร ทะเบียนบ้าน (ต้องมี) |                      |   |  |
| <b>▲</b>                              |                      |   |  |
|                                       |                      |   |  |
|                                       |                      |   |  |
| DOC                                   |                      |   |  |

4. To upload the official transcript, students must click on "Uploading Official Transcript" button.

| ใบแสดงผลการเรียน (ต้องมี)               |                                                                                    |  |  |  |
|-----------------------------------------|------------------------------------------------------------------------------------|--|--|--|
| Upload ເอกสาร ใบแสดงผลการเรียน (ต้องมี) | example                                                                            |  |  |  |
|                                         | 🕼 Upload เอกสาร (PDF เท่านั้น)                                                     |  |  |  |
|                                         | หัวเรือง : ใบแสดงผลการเรียน (ต้องมี)<br>รูปภาพ : เลือกไฟล์ ไม่ได้เลือกไฟล์ได <2Mb. |  |  |  |
| สดง                                     | <ul> <li>แลอท เพล ม เดเลอท เพล เด</li> <li>ยกเลิกเอกสารนี้</li> </ul>              |  |  |  |
|                                         | Update                                                                             |  |  |  |

After clicking on "Uploading Official Transcript" button, the uploading box will be displayed on the screen. Then click on "Choose file" to upload the scanned official transcript. After uploading the scanned official transcript, click on "Update" button to confirm the uploaded scanned official transcript.

5. International students are not required to upload change of name certificate.

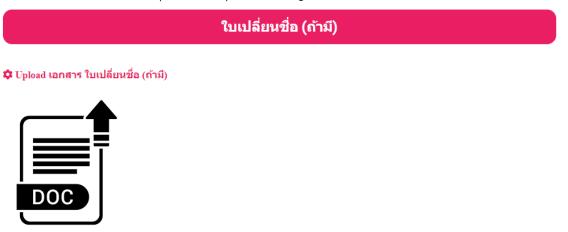

6. Once the uploaded documents have been completed, click on <sup>\$\$</sup> the top right corner to save all the uploaded documents.

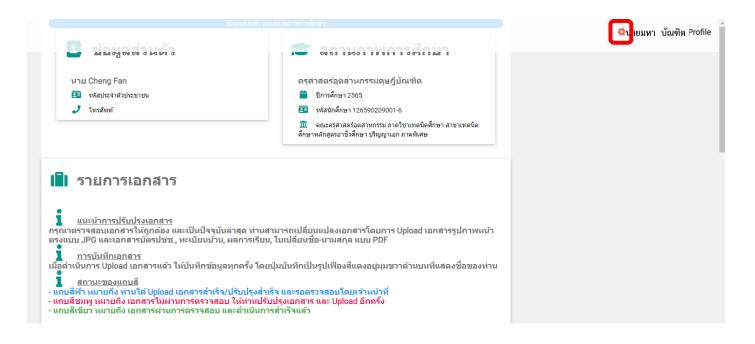

<u>Remark</u>: To edit the uploaded documents, student must log out from the system and then log in again into the system.

For further information or enquiries, please contact us by Tel.02-5493697 and Line ID: @736evxdq during the office operation hours (8.30 am -16.30 pm) From Monday to Sunday.